Universitat de Barcelona

## Manual de signatura amb el carnet UB (targeta TUI)

[Administració Electrònica i Identificació Corporativa]

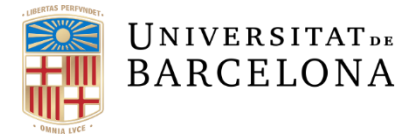

## **SIGNATURA ELECTRÒNICA PER LA RENOVACIÓ DE CONTRACTES DE PROFESSORAT ASSOCIAT I ASSOCIAT MÈDIC AMB EL CARNET UB**

S'ha habilitat el **carnet UB** com un nou mitjà de signatura electrònica del vostre contracte de renovació. El sistema és més senzill i és el mateix procediment que fa servir el professorat per a la signatura d'actes.

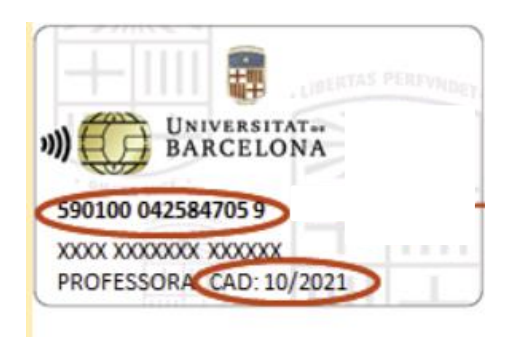

## **INSTRUCCIONS**

Un cop s'accedeix al [tràmit](https://www.ub.edu/eadministracio/r-contractes-associats.html), i verifica que els seus documents són correctes, el sistema obre les "**Accions que podeu fer**"

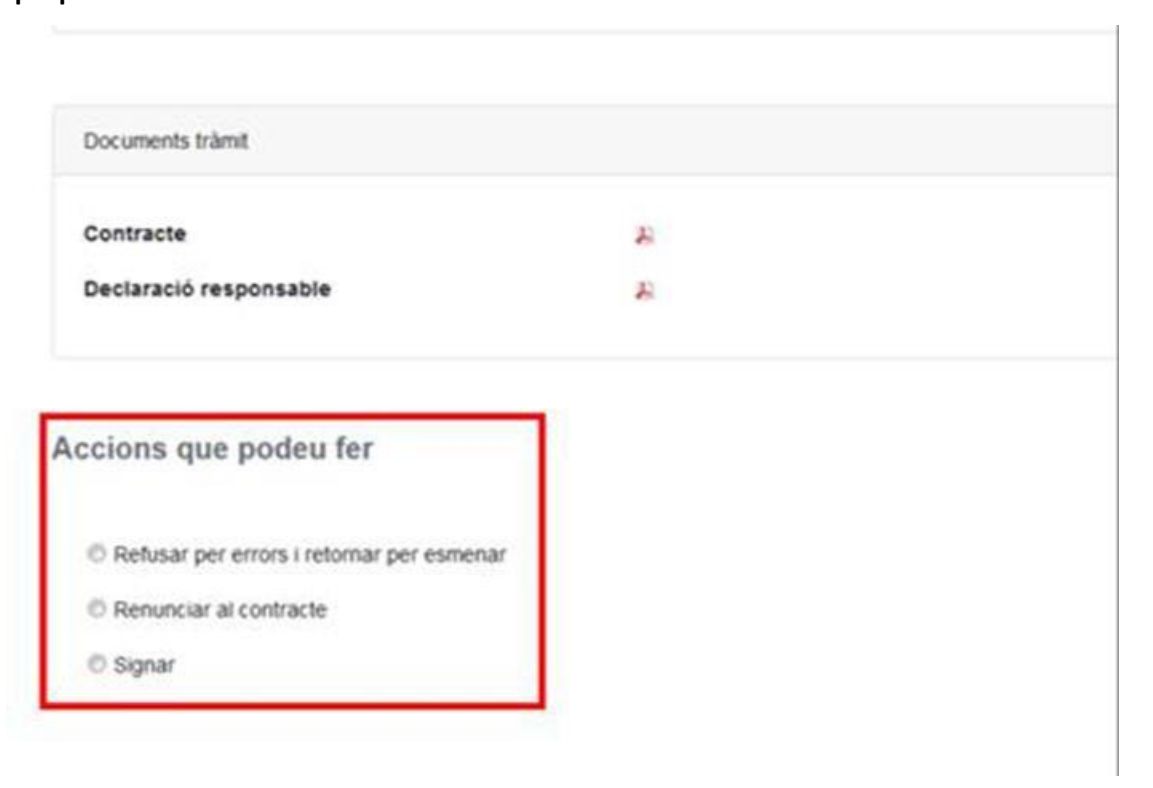

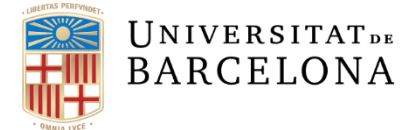

Si decideix "**Signar**", s'obrirà la pantalla següent amb l'opció de fer la signatura amb el carnet UB (targeta TUI), opció ressaltada en color vermell:

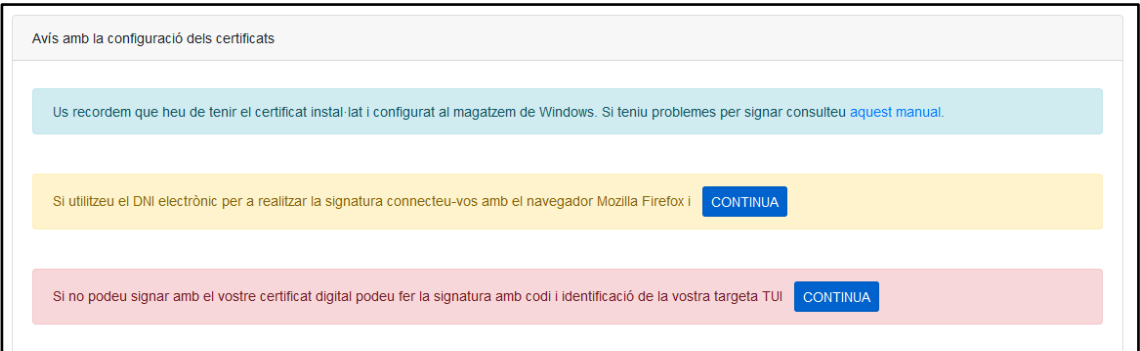

Si ha seleccionat l'opció de signar amb **targeta TUI**, la pantalla que s'obre és la següent:

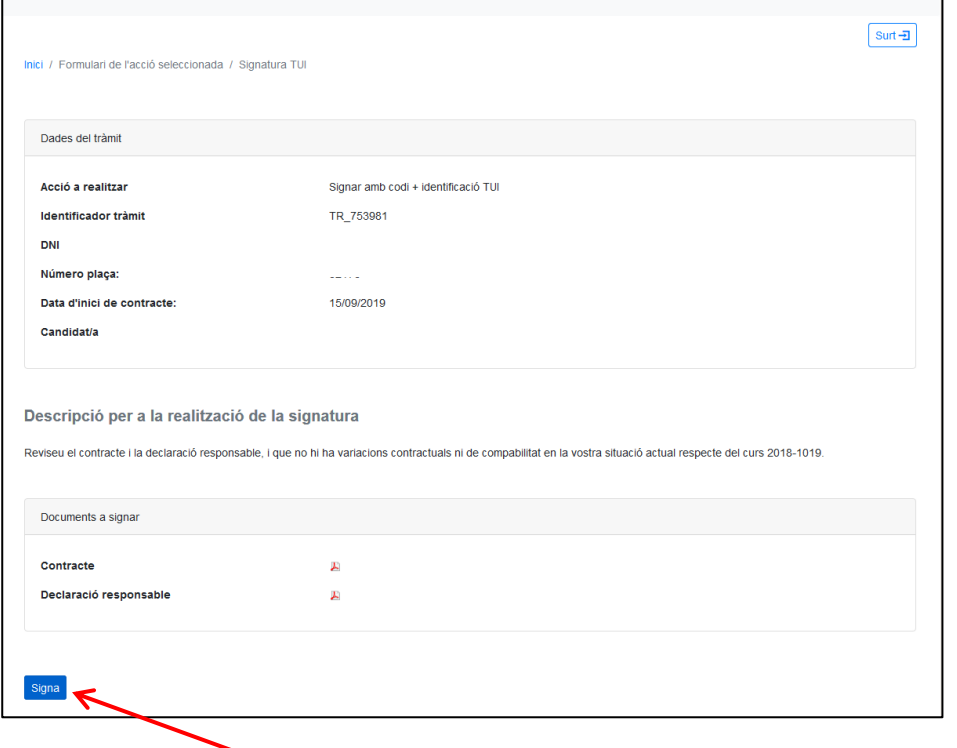

Un cop es prem el botó "**Signa**", apareix la pantalla per fer la signatura TUI, on l'interessat ha de fer constar les dades del seu carnet UB:

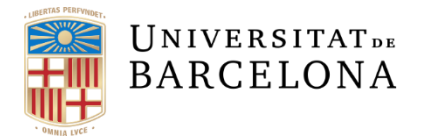

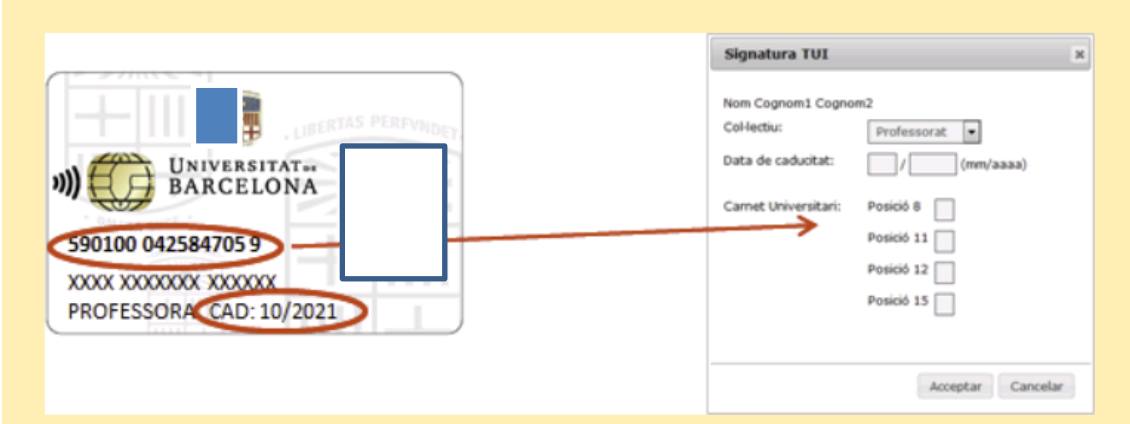

El/la candidat/a haurà de seleccionar el col·lectiu (PDI), posar la data de caducitat del seu carnet (mes/any), i del seu número de carnet UB , posar els números que corresponguin a les posicions que li demana la pantalla del seu tràmit . Un cop possats, donar al botó d'**Acceptar**.

Un cop realitzada la signatura amb el carnet UB (targeta TUI) el tramitador mostrarà els document signats i s'haurà de fer la **confirmació de signatures**:

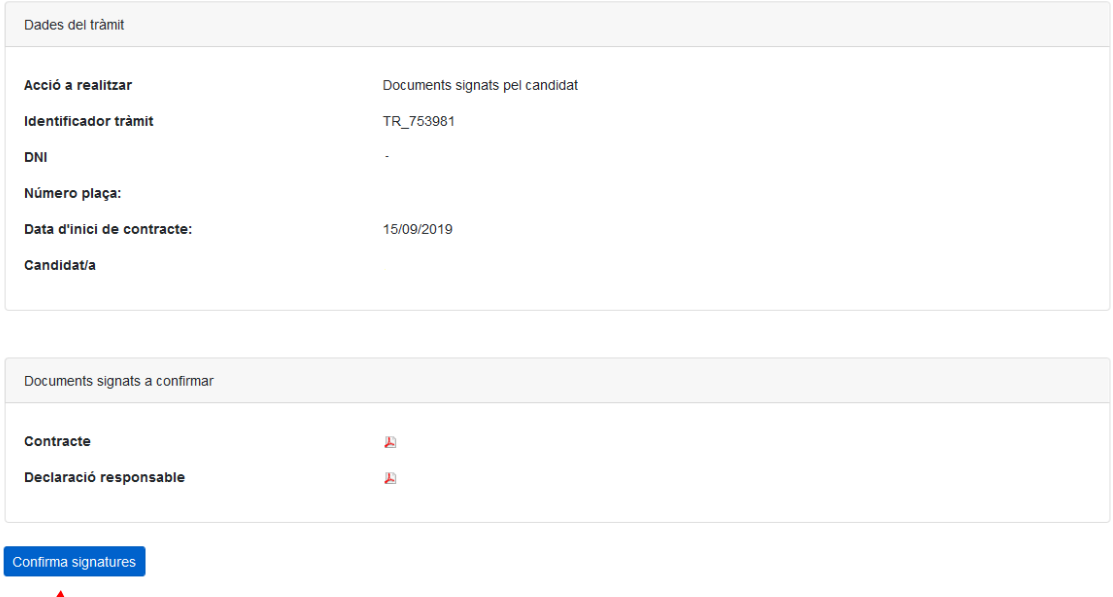

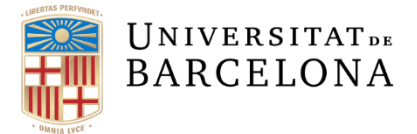

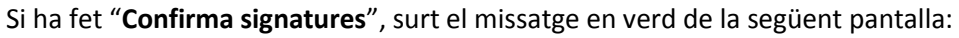

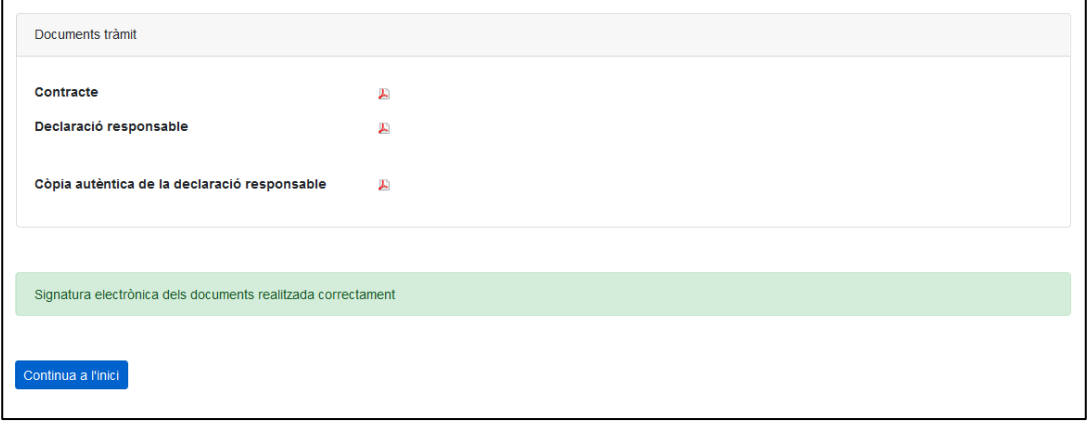

Amb això acaba el seu procés de signatura i el seu tràmit segueix un flux que acaba amb la signatura per part del vicerector de PDI.

Un cop la renovació estigui signada pel vicerector, rebrà una nova notificació electrònica. Quan accedeixi al contingut del tràmit, veurà que el contracte té la nova signatura realitzada, així com una còpia autèntica d'aquest contracte.

Per a més informació sobre el tràmit feu clic [aquí.](http://www.ub.edu/perseu/infoTramits/faqs.html)